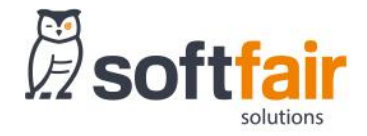

# **KFZ MODUL TRIXI**

**SOFTFAIR UPDATE VOM 19. MAI 2020**

# **UPDATE-INFORMATIONEN (STAND 19.05.2020)**

### **1 KFZ MODUL TRIXI – NEUER LOOK FÜR DEN ZIELE/WÜNSCHE DIALOG**

#### **1.1 Anzeige der Wagniskennziffern und Sparteninformationsblätter**

In der Spartenauswahl im Reiter Bedarfsermittlung werden Ihnen nun unter den jeweiligen Sparten die möglichen Wagniskennziffern angezeigt, welche mit dem Vergleichsprogramm berechnet werden können.

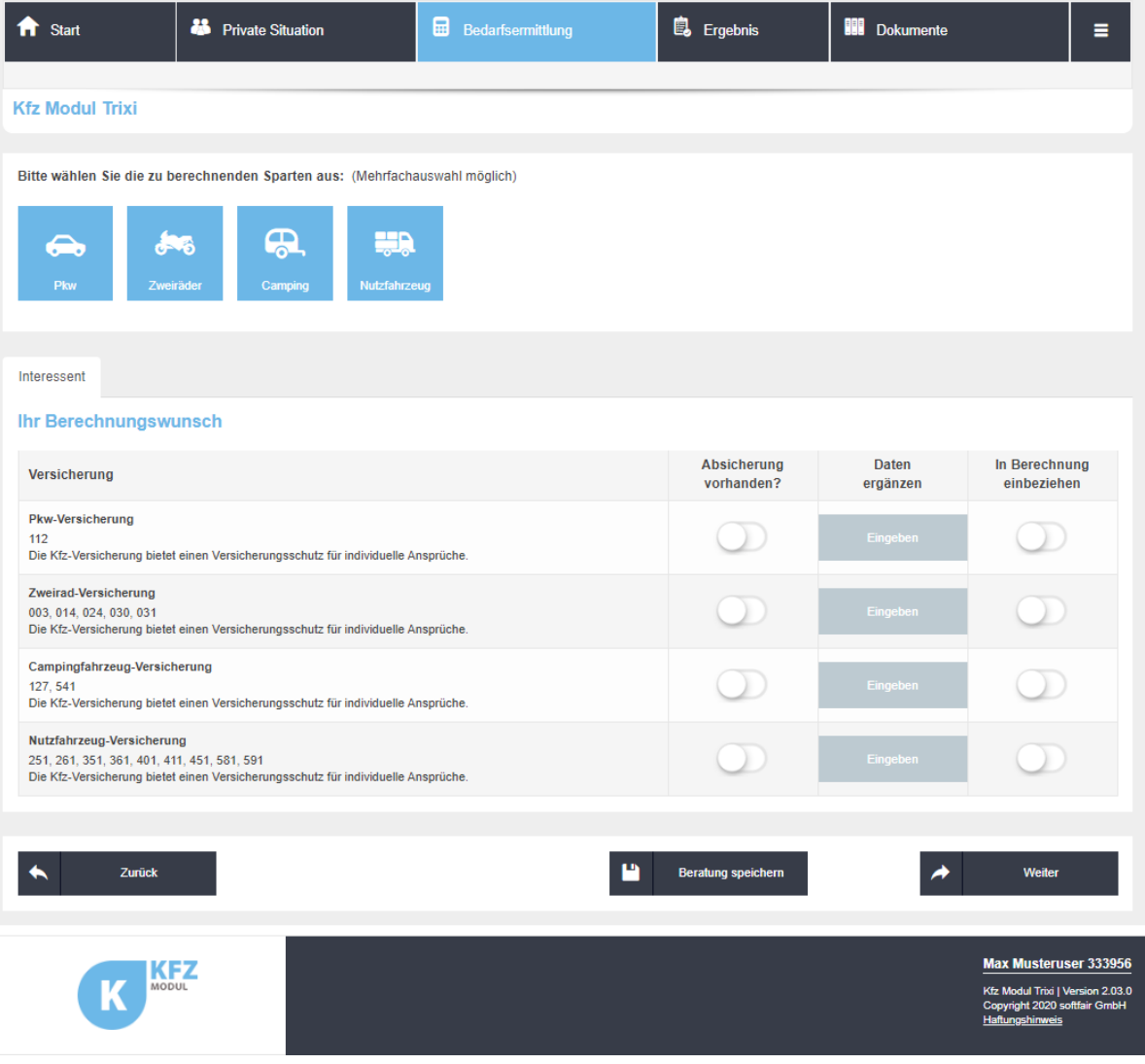

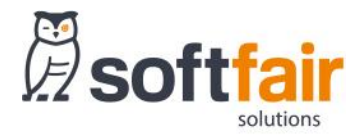

#### **1.2 Änderungen in Ziele / Wünsche**

Um eine schnellere und übersichtlichere Bedingung für den Anwender zu ermöglichen wurde die Bedienoberfläche des Ziele / Wünsche Dialogs überarbeitet. Grundsätzlich nun sind fast alle Dropdownmenüs, für Merkmale bei denen weniger als drei Auswahlmöglichkeiten zur Verfügung stehen, als (Radio)-Buttons ausgeführt. Damit benötigt der Anwender jetzt einen Klick weniger um seine Auswahl treffen zu können oder kann sofort den vorbelegten Wert übernehmen.

Darüber hinaus sind nun weniger Akkordeons auf oberster Strukturebene vorhanden. Es gibt nur noch ein Akkordeon welches die Angaben des Versicherungsnehmers enthält anstatt zwei. Das selten genutzte Akkordeon Mitgliedschaften wurde verschoben, ist nun ein standardmäßig zugeklapptes Unterakkordeon im Hauptakkordeon Versicherungsnehmer.

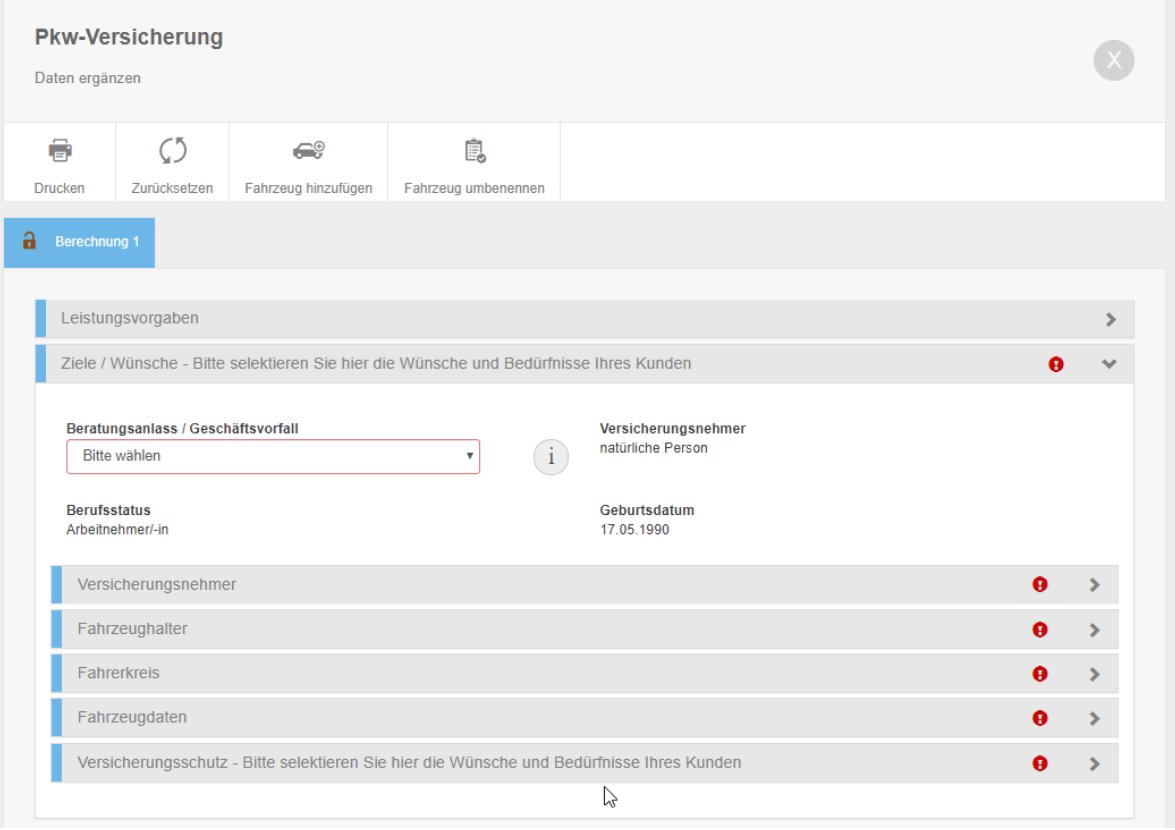

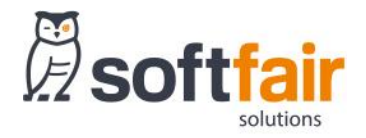

## **1.3 Versicherungsnehmer**

Die Angaben zur Beruflichen Situation und Fahrerlaubnis sind nun als standardmäßig aufgeklappte, die zu Mitgliedschaften und Wohneigentum als standardmäßig geschlossene Unterakkordeons ausgeführt.

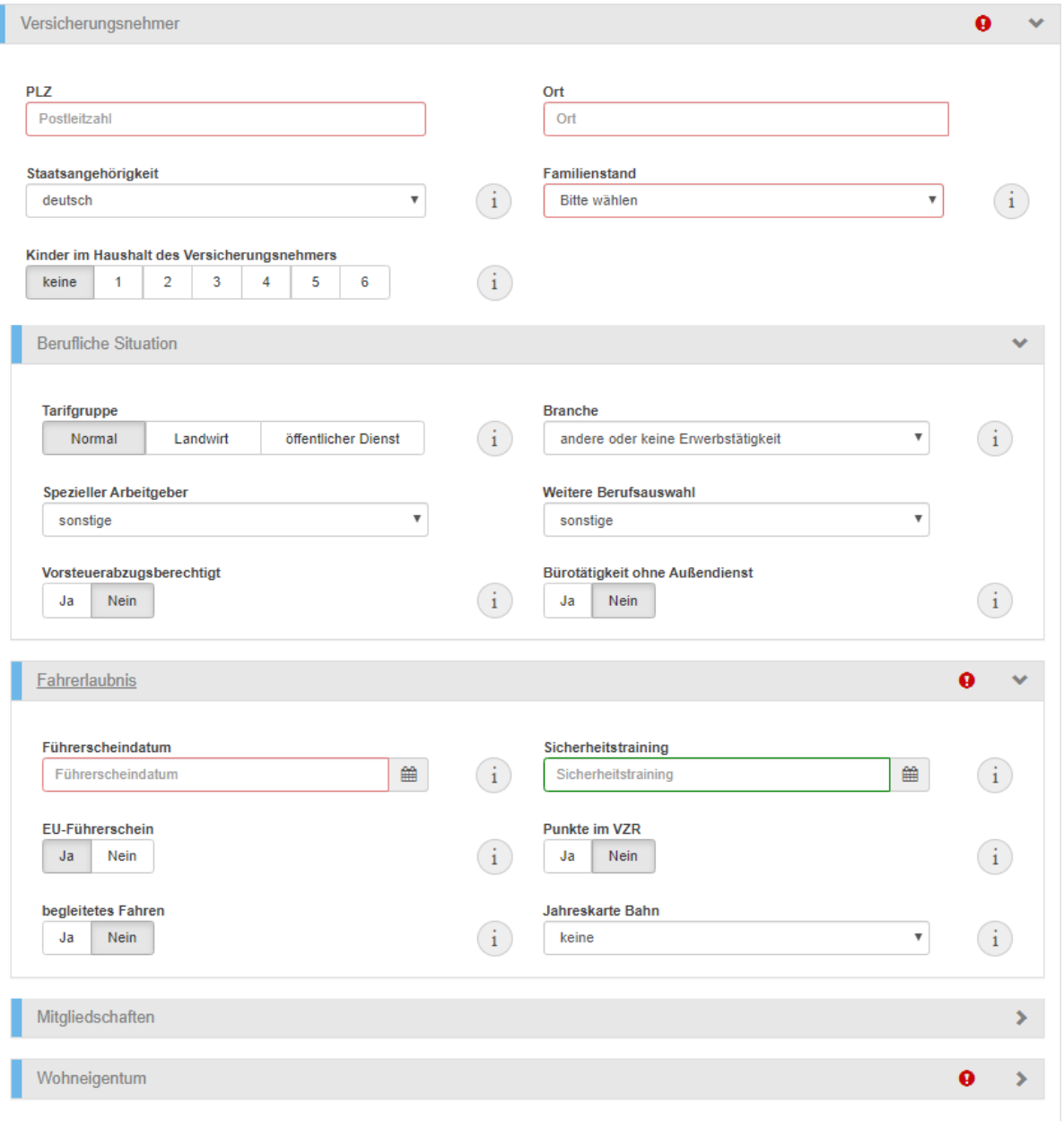

## **1.4 Fahrerkreis**

Die Auswahl der festgelegten Fahrer wurde grundlegend Überarbeitet. Es gibt nun keine Beschränkung für die maximale Fahreranzahl mehr und es können beliebig viele Fahrer angegeben werden.

Die Angaben zu den jeweiligen Fahrern werden nun in einem personalisierten Akkordeon pro Fahrer angezeigt. In der Beschriftung des Akkordeons werden dem Anwender nun kompakt die wichtigsten Informationen zu diesem Fahrer angezeigt, sofern die Angaben zuvor erfasst wurden.

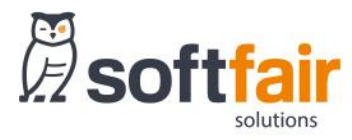

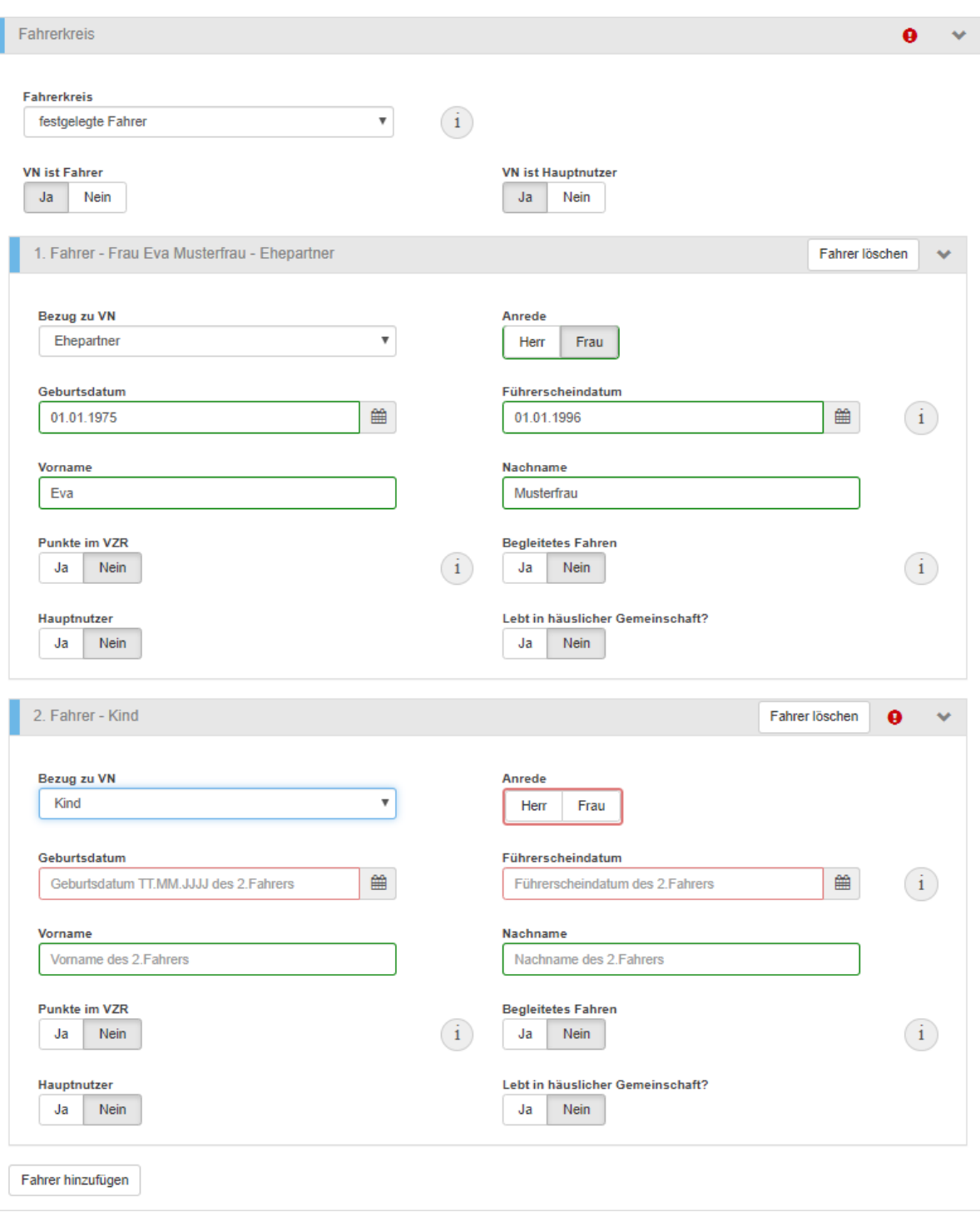

Um einen weiteren Fahrer hinzuzufügen Klicken Sie unten links auf den Button Fahrer hinzufügen. Um einen Fahrer zu löschen klicken Sie rechts oben auf dem jeweiligen Fahrerakkordeon auf den Button Fahrer löschen.

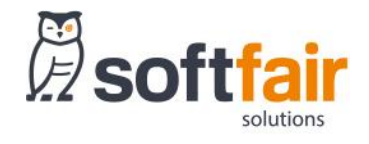

#### **softfair GmbH**

Albert-Einstein-Ring 15 D - 22761 Hamburg tel. 040 . 609 434 00 fax 040 . 609 434 025 mail info@softfair.de web [www.softfair.de](http://www.softfair.de/)

**Geschäftsführer:** Matthias Brauch